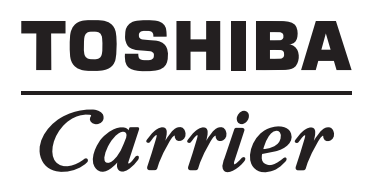

## *Section Changeover Software for North America* **Operating Instructions**

## **Contents**

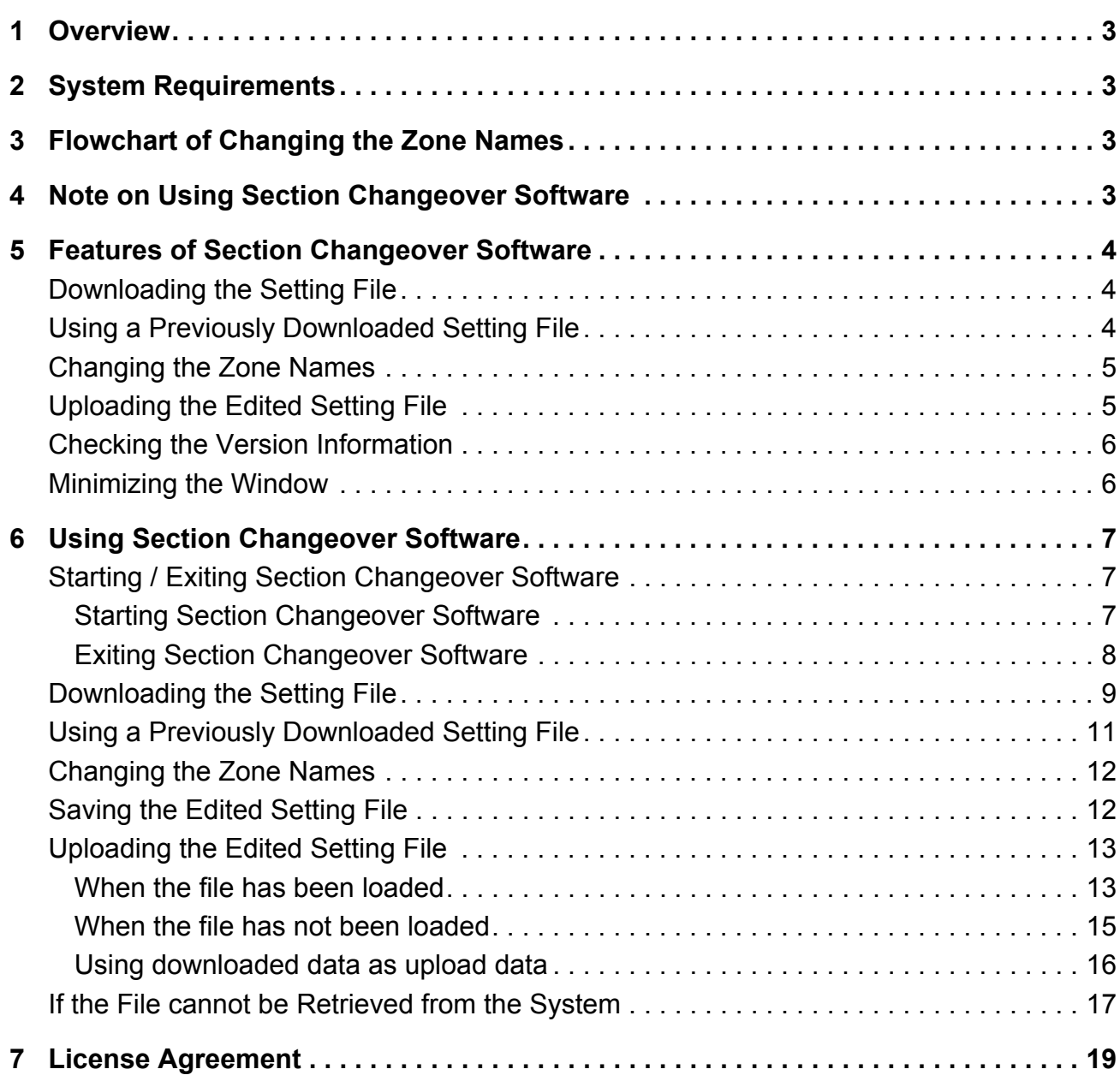

# <span id="page-2-0"></span>*1* **Overview**

Section Changeover Software renames the zones (Floor, Tenant, Area, Monthly report tenant), and targets "Smart Manager".

# <span id="page-2-1"></span>*2* **System Requirements**

The following shows the ideal system requirements for this software.

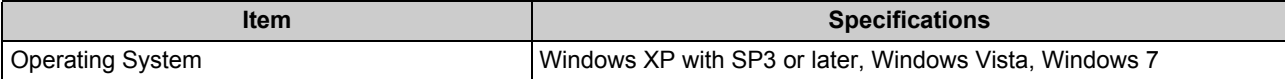

## <span id="page-2-2"></span>*3* **Flowchart of Changing the Zone Names**

The following flowchart shows the process of changing the zone names:

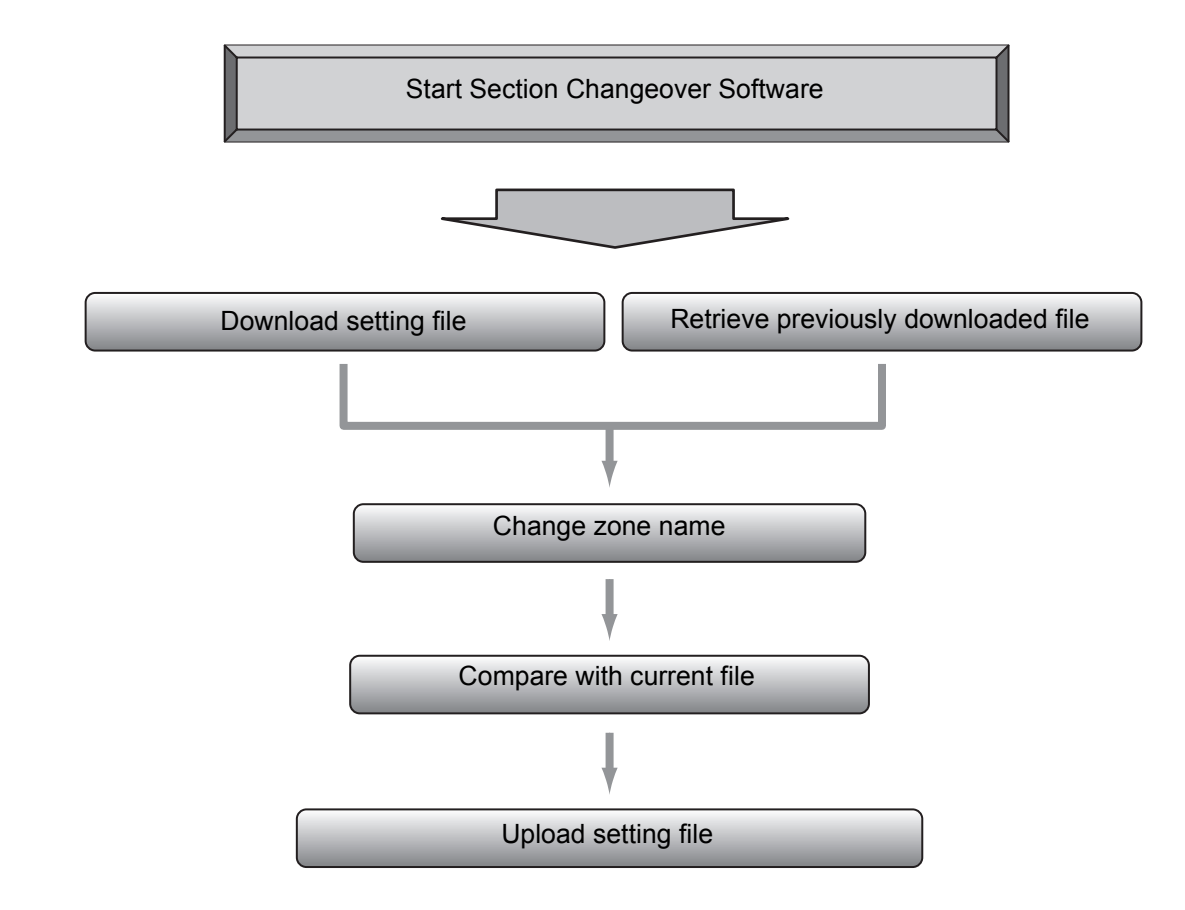

## <span id="page-2-3"></span>*4* **Note on Using Section Changeover Software**

Some functions of this software may be affected if the Windows Firewall is active. To use these functions, change the Windows Firewall settings to allow the communication of this software.

# <span id="page-3-2"></span>*5* **Features of Section Changeover Software**

## <span id="page-3-0"></span>**Downloading the Setting File**

Configure the system settings (System selection, IP Address setting) and select the download destination folder to download the setting file into.

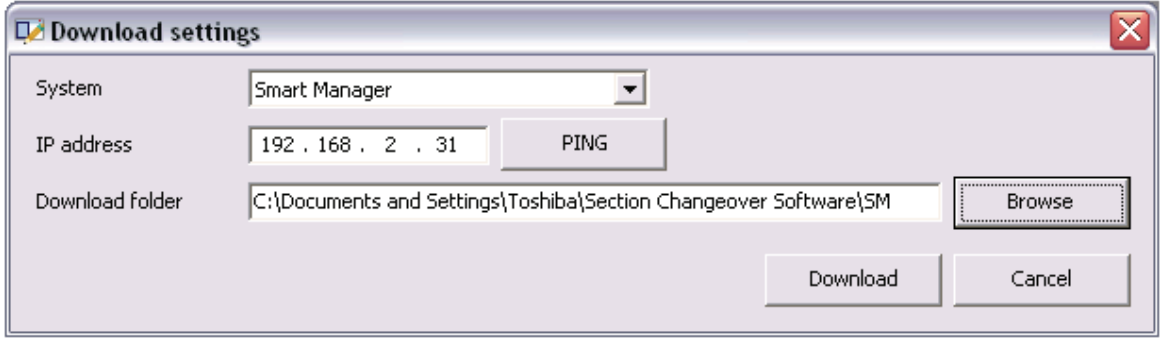

**Fig.1 [Download Setting] screen**

## <span id="page-3-1"></span>**Using a Previously Downloaded Setting File**

Select the [File] menu > [Folder] and select the setting file folder.

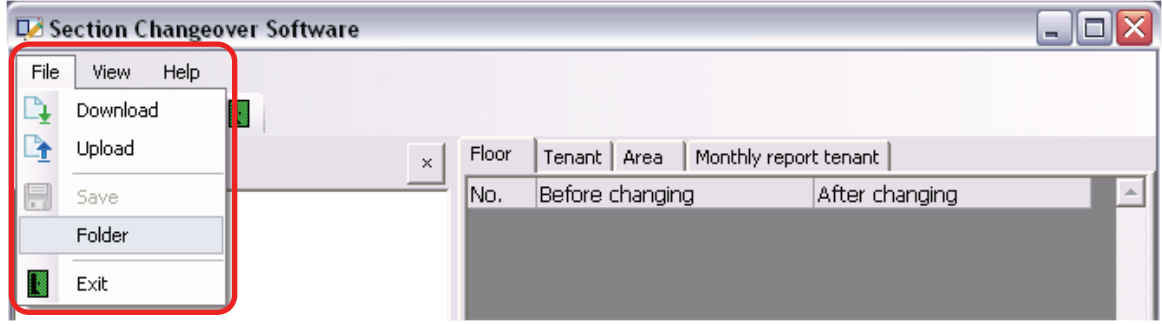

**Fig.2 [Section Changeover Software] screen**

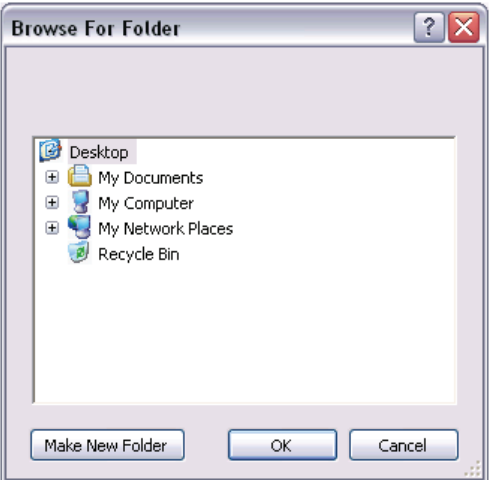

**Fig.3 [Browse For Folder] screen**

### <span id="page-4-0"></span>**Changing the Zone Names**

You can change the zone names in the setting file retrieved using "Download" or "Folder." The main screen consists of the tree pane and zone name tabs.

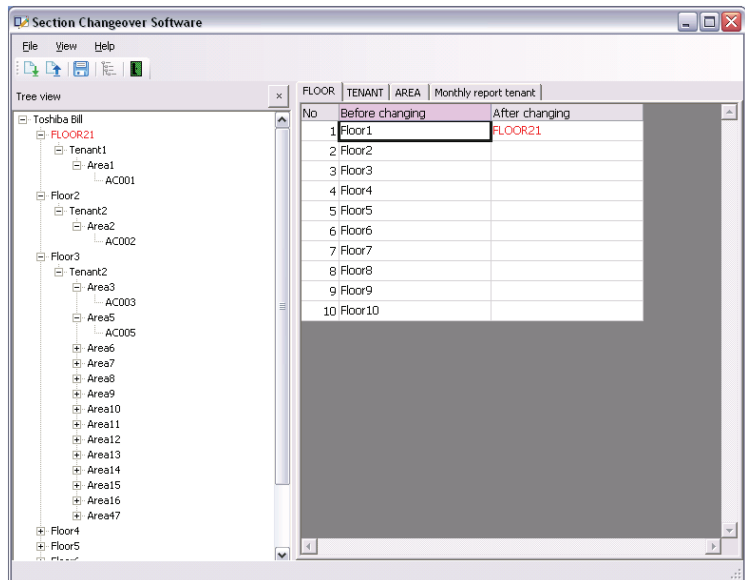

#### **Fig.4 Main screen**

## <span id="page-4-1"></span>**Uploading the Edited Setting File**

Configure the system settings, select a destination folder, then upload the edited setting file. You can compare the data with that currently used in the Controller.

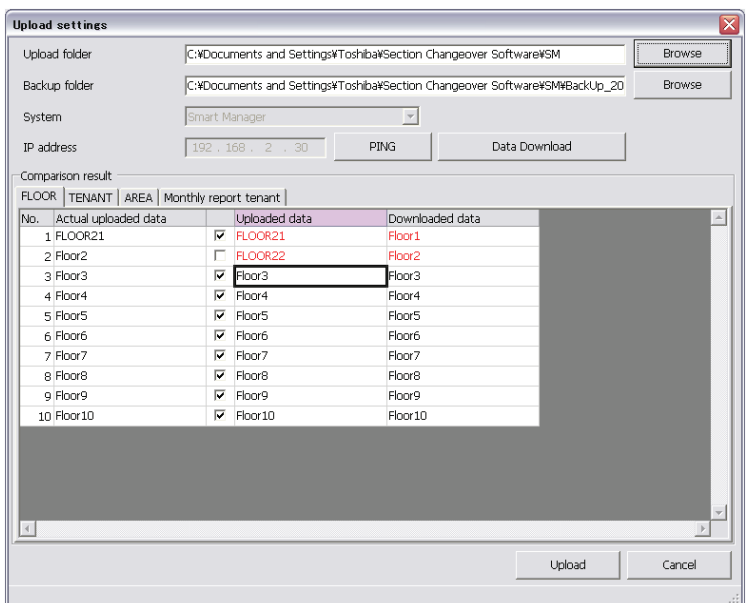

**Fig.5 [Upload Setting] screen**

*EN*

## <span id="page-5-0"></span>**Checking the Version Information**

Select the [Help] menu > [About] to display the version information.

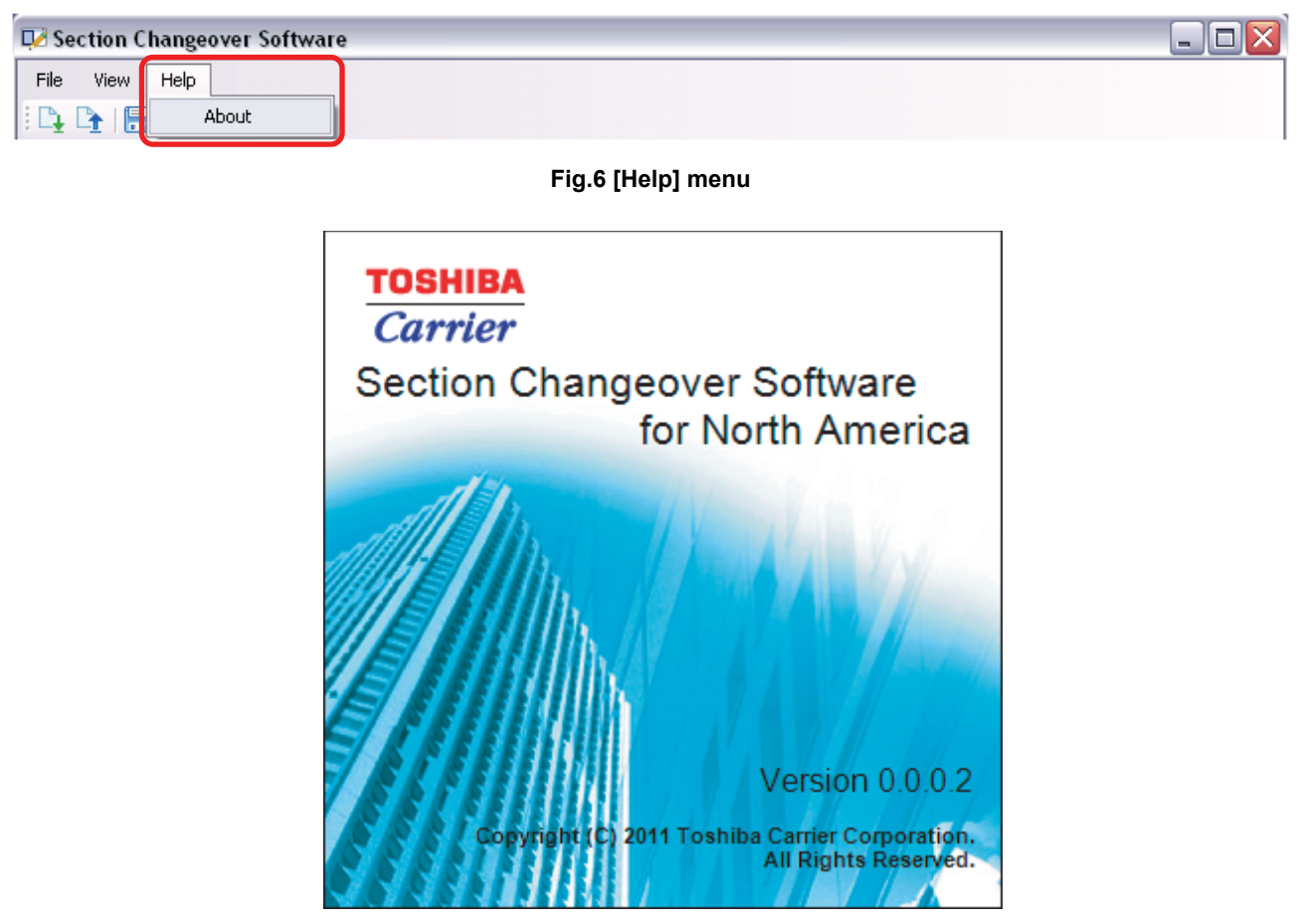

#### **Fig.7 [About] screen**

## <span id="page-5-1"></span>**Minimizing the Window**

Click the [Minimize] button.

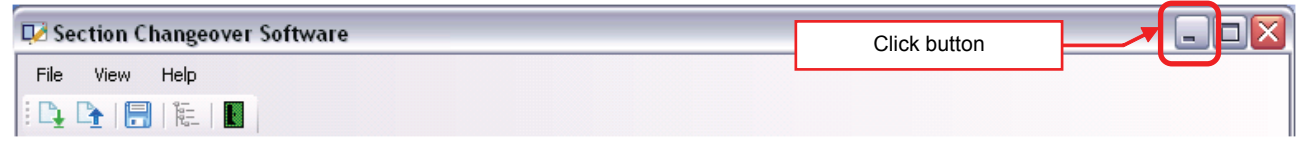

**Fig.8 [Minimize] button**

# <span id="page-6-1"></span>*6* **Using Section Changeover Software**

## <span id="page-6-0"></span>■ Starting / Exiting Section Changeover Software

#### <span id="page-6-2"></span>**Starting Section Changeover Software**

Use the desktop icon or Windows menu.

- **1. Start Section Changeover Software.**
- Desktop icon Double-click the desktop icon.

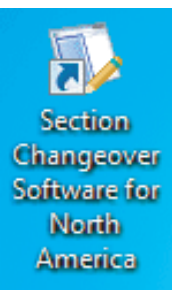

#### **Fig.9 Section Changeover Software desktop icon**

#### • Windows menu

Select [Start] > [All Programs] > [Toshiba] > [Section Changeover Software for North America] > [Section Changeover Software for North America].

#### **2. The startup screen appears.**

The startup screen appears.

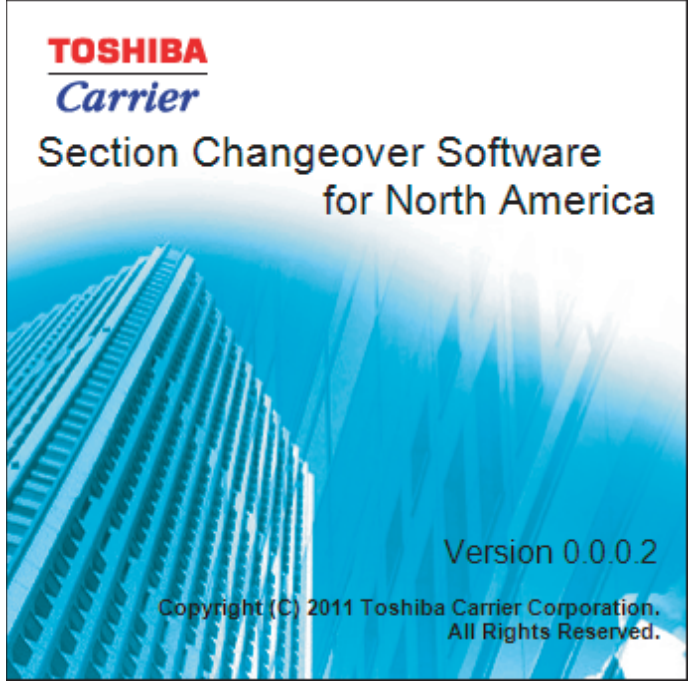

**Fig.10 Startup screen**

#### **3. Section Changeover Software Startup Complete**

The startup screen disappears, and the main screen appears. The Section Changeover Software startup is now complete, and the software can be operated.

*EN*

#### <span id="page-7-0"></span>**Exiting Section Changeover Software**

Click the [Close] button or select the [File] menu > [Exit].

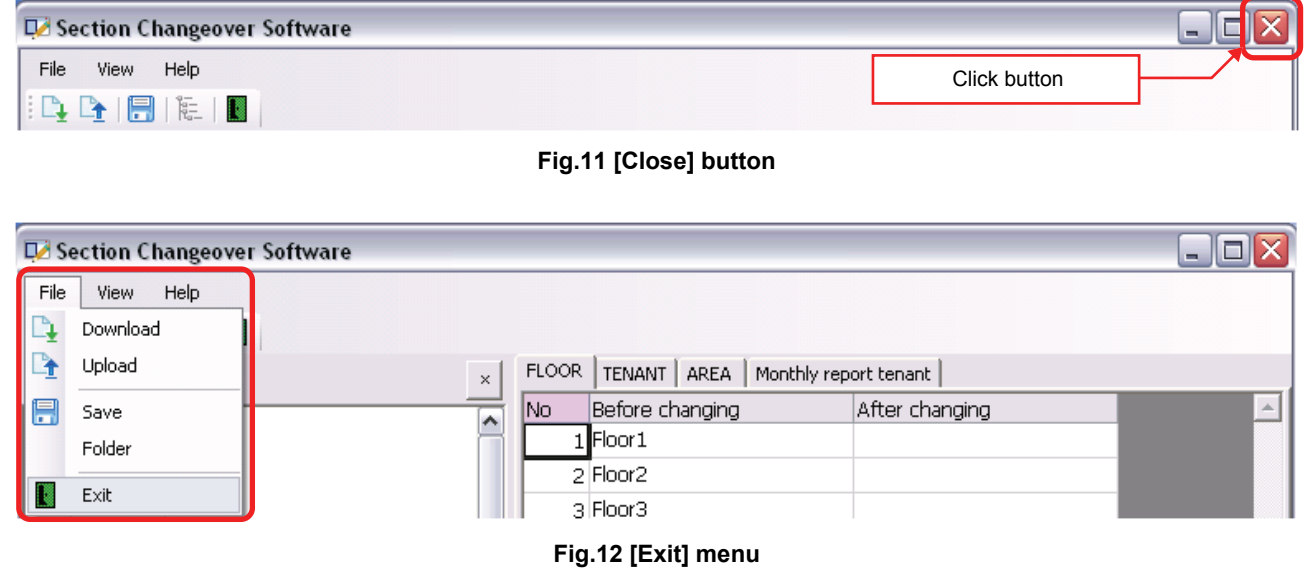

The exit confirmation dialog box appears.

Click [Yes] to exit, or [No] to cancel exiting.

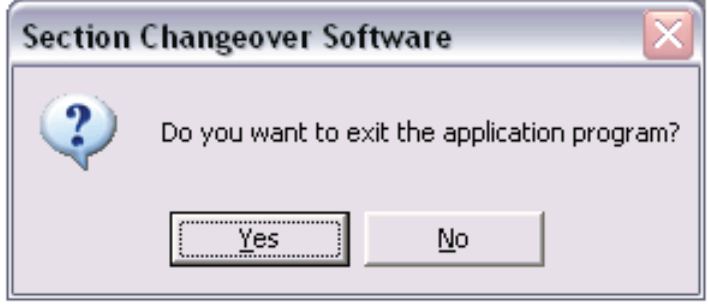

**Fig.13 Exit confirmation dialog box**

### <span id="page-8-0"></span>■ Downloading the Setting File

Select the [File] menu > [Download], or click the [Download] icon on the toolbar. The Download Setting screen appears. To download the setting file for changing the zone names, follow the procedure below:

Step 1 Select a system.

Step 2 Set the IP address of the system.

Step 3 Click the [Browse] button, and select the download destination folder.

Step 4 Click the [Download] button.

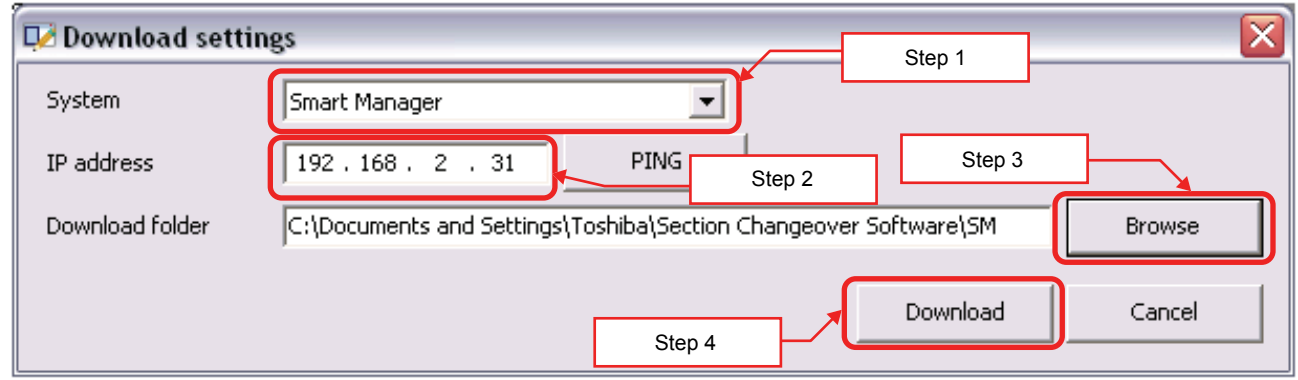

**Fig.14 [Download Setting] screen**

The download progress bar appears.

| Downloading |  |
|-------------|--|
|             |  |

**Fig.15 Download progress bar**

If a setting file already exists in the destination folder, the following warning message appears:

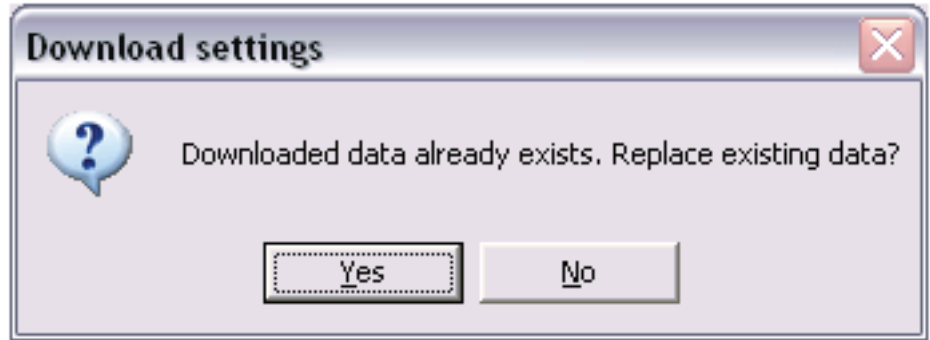

**Fig.16 Warning message**

Click [Yes] to overwrite the file, or [No] to cancel downloading.

When the download is complete, the name appears in the tree pane and on the zone name tabs of the main screen.

If the download fails, the following error message appears:

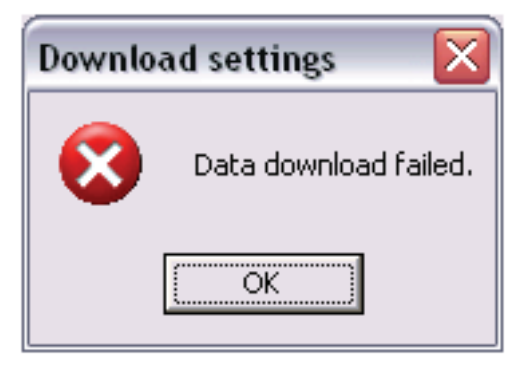

**Fig.17 Error message**

To check the communication status, click the PING button.

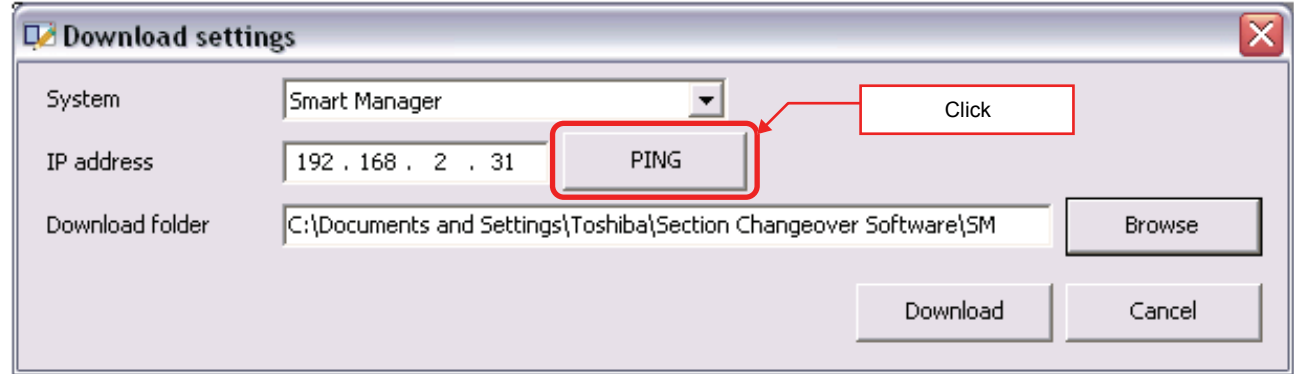

**Fig.18 [Download Setting] screen**

The result message box appears.

If the specified IP address seems to be wrong, "Timed Out" appears. Check the IP address or communication status.

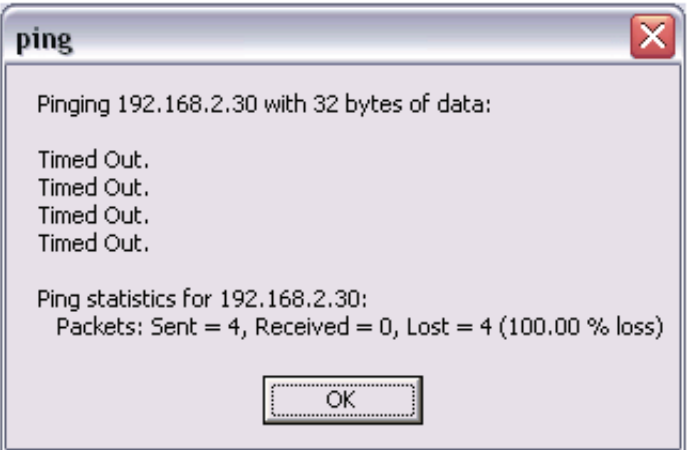

**Fig.19 Result message box**

## <span id="page-10-0"></span>**Using a Previously Downloaded Setting File**

Select the [File] menu > [Folder] and select the setting file folder.

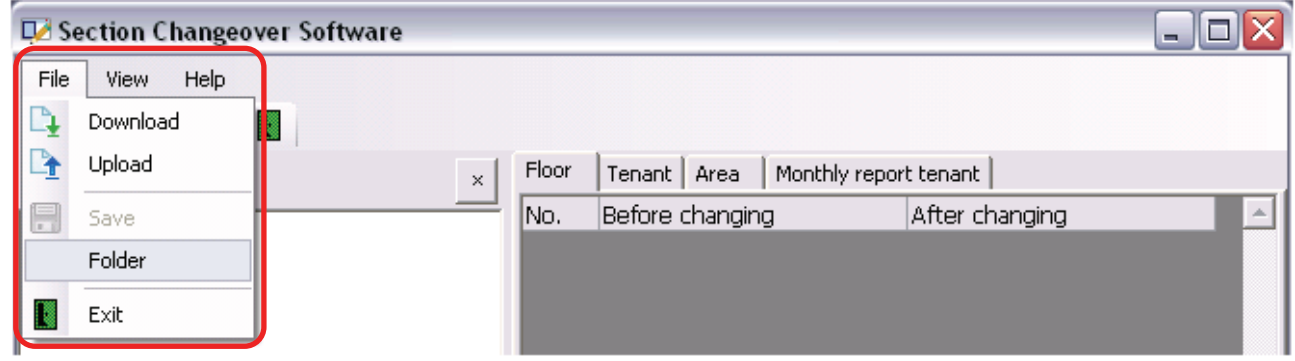

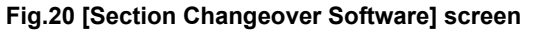

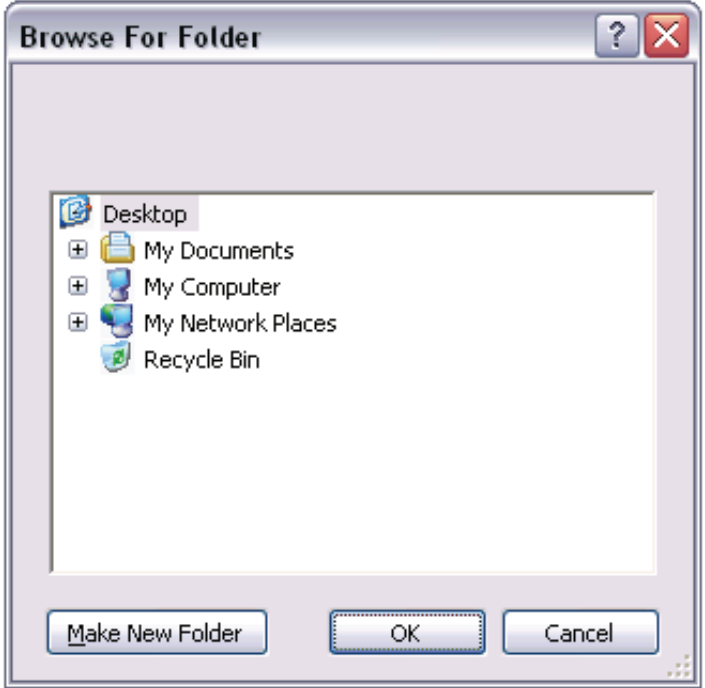

**Fig.21 [Browse For Folder] screen**

When the file has been retrieved, the name appears in the tree pane and on the zone name tabs of the main screen.

### <span id="page-11-0"></span>**Changing the Zone Names**

The zone name tab screen consists of the Floor tab, Tenant tab, Area tab, and Monthly report tenant tab. Select the tab of the zone name you want to change, and enter a new name in the [After changing] column. The changed name is displayed in red. The tabs are linked to the tree pane, and the names shown in the tree pane are also displayed in red.

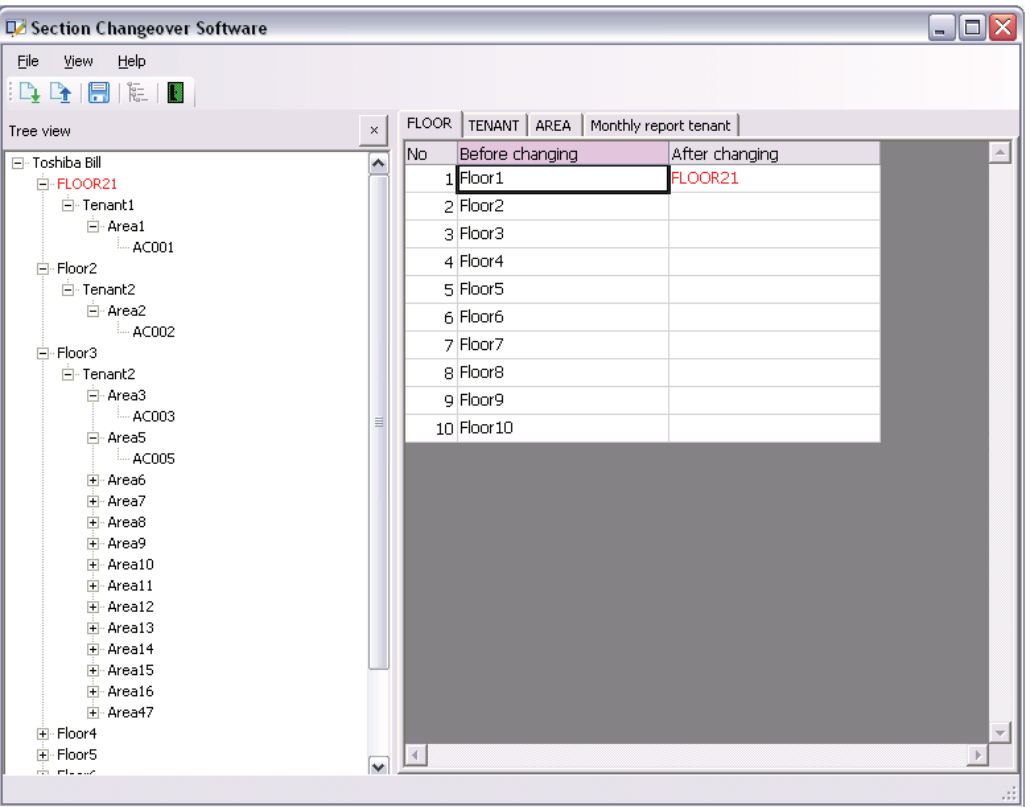

**Fig.22 Main screen**

## <span id="page-11-1"></span>■ Saving the Edited Setting File

Select the [File] menu > [Save], or click the [Save] icon on the toolbar. The save confirmation message appears.

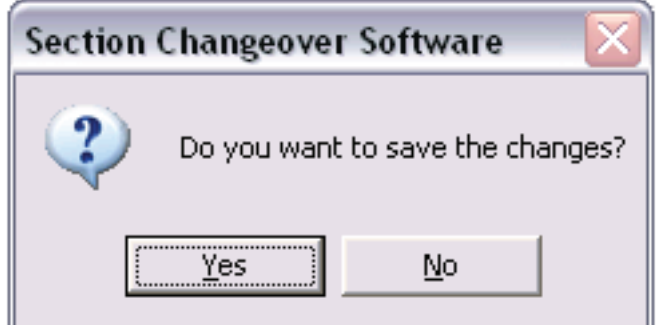

**Fig.23 Save confirmation message**

Click [Yes] to save the file, or [No] to cancel saving. If saved, the original file is copied to the backup folder in the current folder, and the edited file overwrites the file in the current folder.

## <span id="page-12-0"></span>**Uploading the Edited Setting File**

Select the [File] menu > [Upload], or click the [Upload] icon on the toolbar. The Upload Setting screen appears.

#### <span id="page-12-1"></span>**When the file has been loaded**

When the file has been loaded using "Download" or "Folder" and the upload screen appears, the upload folder is automatically selected. Follow the procedure below:

Step 1 Click the [Browse] button, and select the backup destination folder to back up the current setting file into. Step 2 Click the [Upload] button.

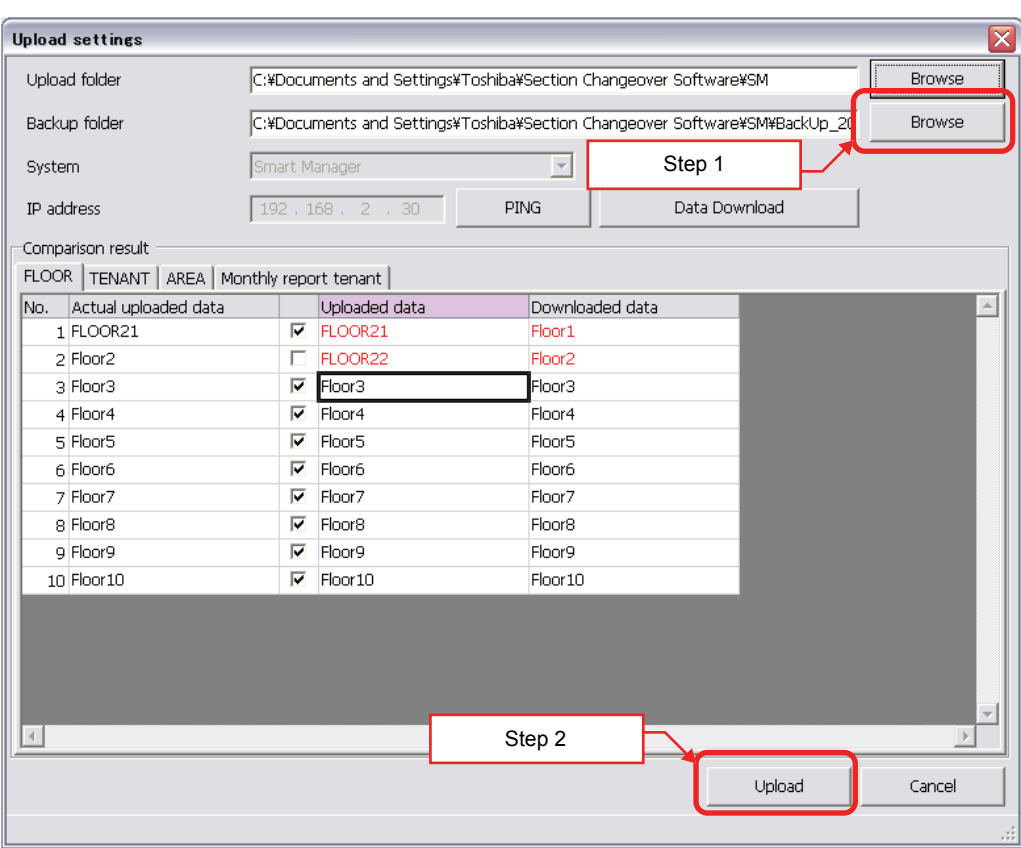

**Fig.24 [Upload Setting] screen**

If the backup destination folder is not selected in Step 1, a folder is created in [backup\_yyyymmddhhmmss] format in the upload folder, and the current setting file is backed up. For example, if the file is backed up at 16:32:35 on March 15, 2010, the folder [backup\_20100315163235] is created.

When the upload starts, the upload confirmation dialog box appears.

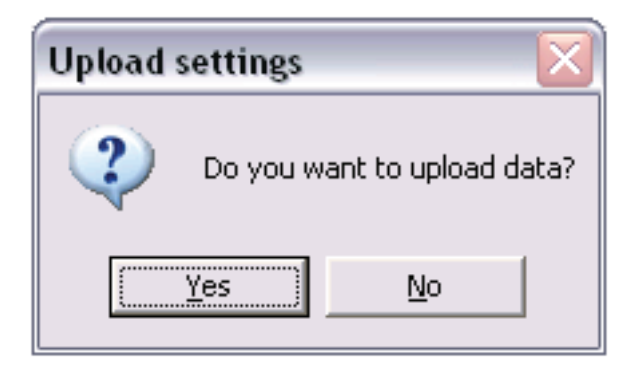

#### **Fig.25 Upload confirmation dialog box**

Click [Yes] to upload. The upload execution screen appears ("Check for uploading is in progress." -> "Uploading..."). To cancel the upload, click [No].

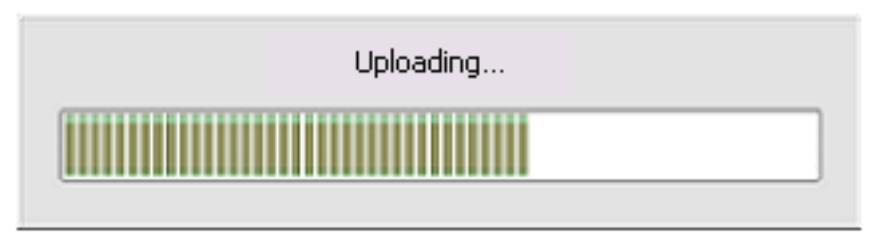

**Fig.26 Upload execution screen**

If a setting file already exists in the backup folder, the following warning message appears:

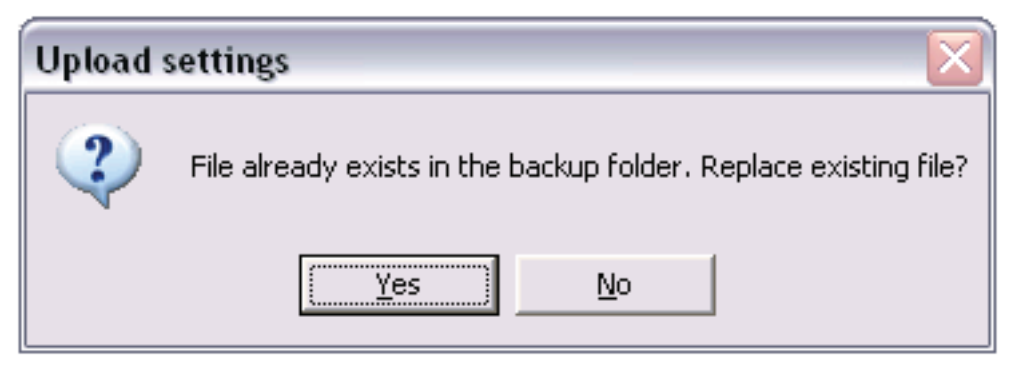

**Fig.27 Warning message**

Click [Yes] to overwrite the file, or [No] to cancel uploading.

#### <span id="page-14-0"></span>**When the file has not been loaded**

When you open the upload screen without loading the file using "Download" or "Folder", follow the procedure below to upload the file:

- Step 1 Click the [Browse] button of the upload folder, and select the destination folder to upload the setting file. The file stored in the selected folder appears as upload data in the comparison result list. Communication is established to the system to retrieve the current setting file. The retrieved file appears as downloaded data in the comparison result list.
- Step 2 Click the [Browse] button of the backup folder, and select the destination folder to back up the current setting file into.
- Step 3 Click the [Upload] button.

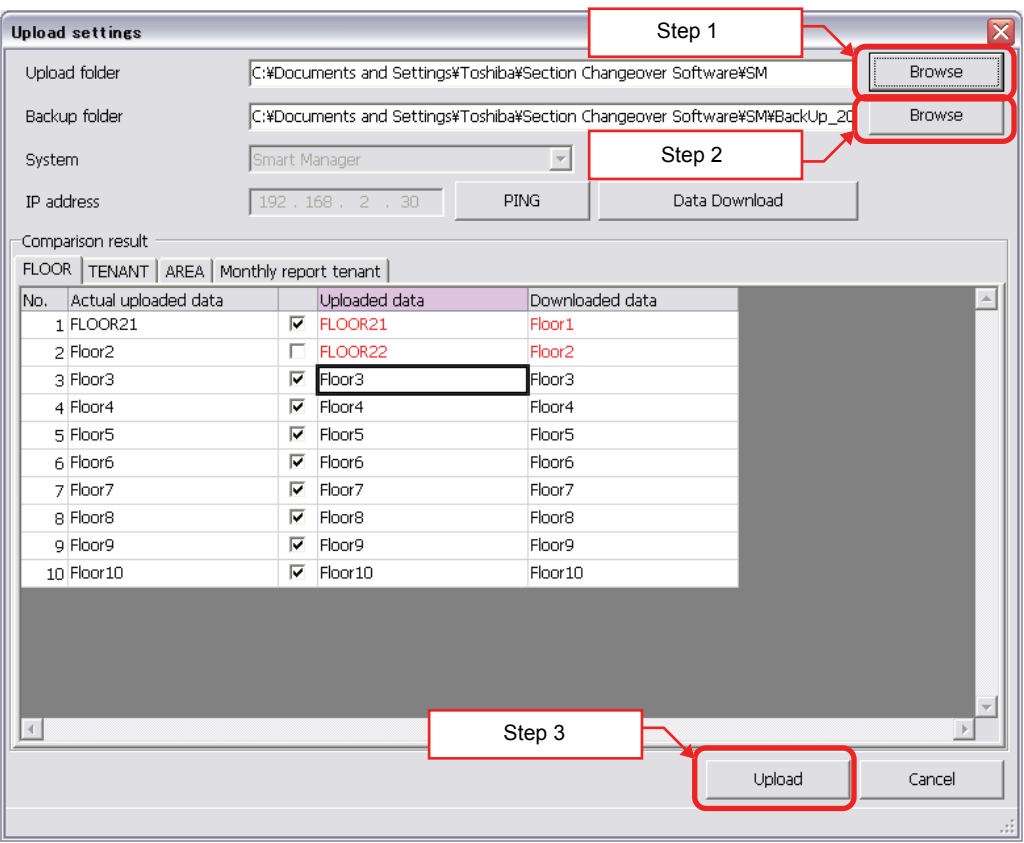

**Fig.28 [Upload Setting] screen**

\* To restore data, select the backup folder selected when the file was uploaded, then perform uploading.

#### <span id="page-15-0"></span>**Using downloaded data as upload data**

When uploading, to use names in the downloaded data from the system instead of the uploaded data, clear the checkboxes in the comparison result list.

If the checkboxes are cleared, the name of the downloaded data is applied to the actual uploaded data, and the data will be uploaded.

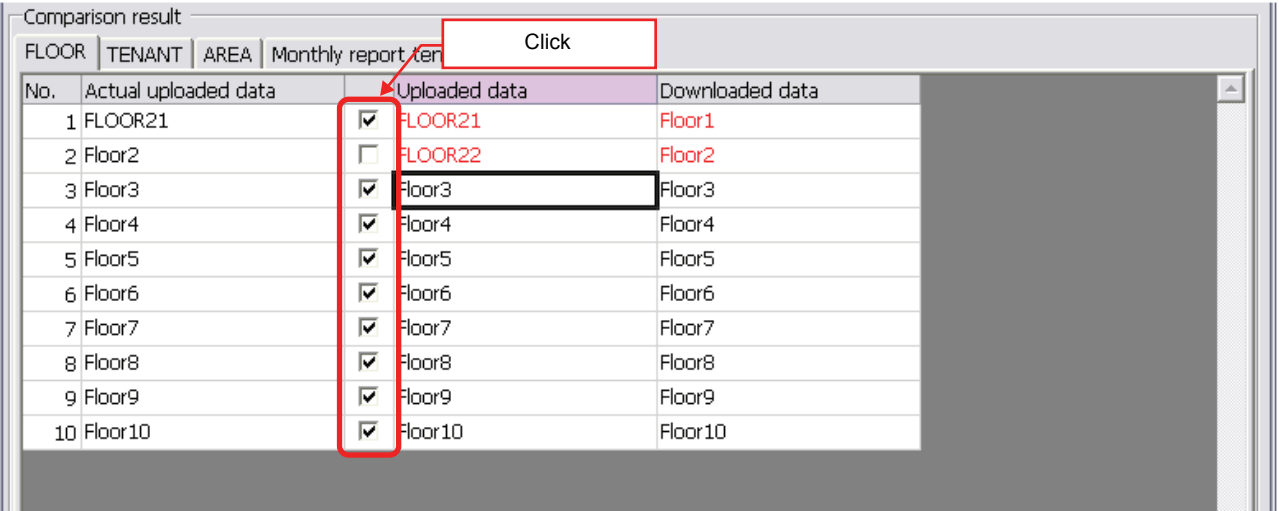

**Fig.29 Comparison result list**

### <span id="page-16-0"></span>**If the File cannot be Retrieved from the System**

If the file could not be retrieved in the previous section, the following error message appears:

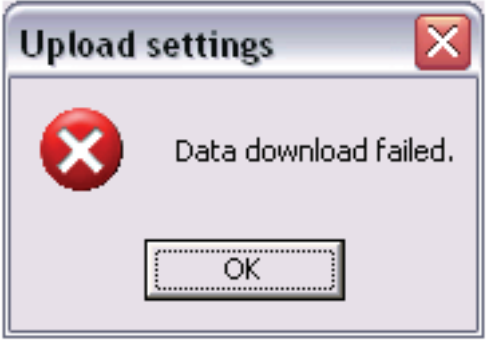

**Fig.30 Error message**

If this error appears, follow the procedure below to upload the file:

- Step 1 Click the PING button to check the communication status.
- Step 2 Click [Data download] to communicate with the system and retrieve the current setting file. The retrieved file appears as downloaded data in the comparison result list.
- Step 3 Click the [Upload] button.

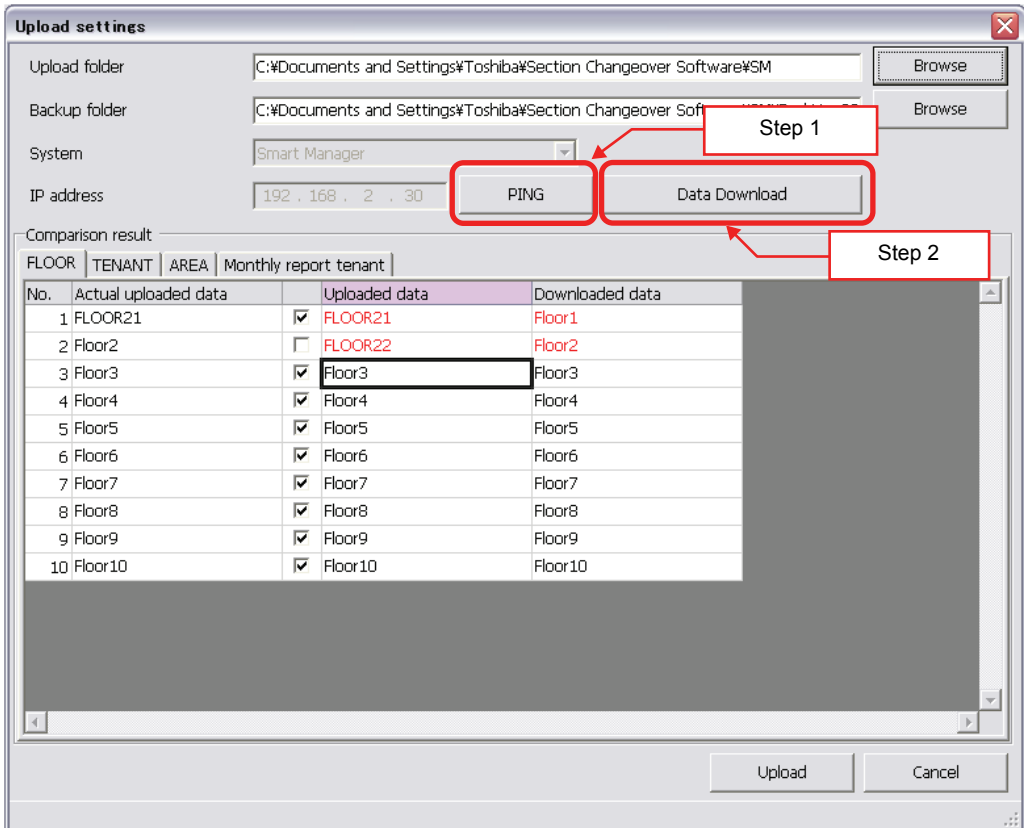

**Fig.31 [Upload Setting] screen**

When the PING button is clicked, the result message box appears.

If the specified IP address seems to be wrong, "Timed Out" appears. Check the IP address or communication status.

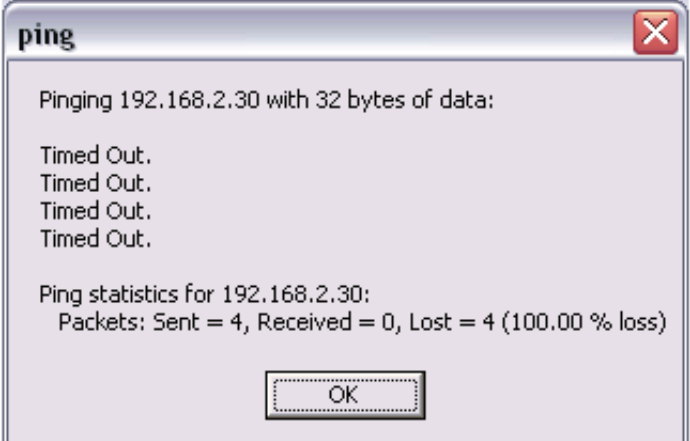

**Fig.32 Result message box (Failed)**

# <span id="page-18-0"></span>*7* **License Agreement**

Before using "Section Changeover Software for North America" (hereinafter referred to as "this software," read this software's license agreement (hereinafter referred to as "this agreement") carefully.

By using or installing this software in part or as a whole, you agree to be bound by the terms of this agreement. If you (hereinafter referred to as "the user") do not agree to the terms of this agreement, return it to the place of purchase without using or installing this software.

- 1. Under this agreement, this software means a computer program that is accompanied by this agreement as a recording medium or file, plus any and all other data including electronic documentation provided. Data that is explicitly not contained in this software is excluded.
- 2. Toshiba Carrier Corporation retains the ownership and intellectual property rights to this software. The user may use this software by agreeing to the terms and conditions of this agreement for purposes designated by Toshiba Carrier Corporation or agreed upon by Toshiba Carrier Corporation and the user.
- 3. Toshiba Carrier Corporation owns the copyright to this software. This software is protected by copyright laws and international treaties.
- 4. The user may duplicate and install this software for purposes described in the documentation for this software. The user shall immediately delete a copy of this software when it becomes unnecessary. Excluding the above case, the user shall not duplicate this software.
- 5. The user shall make no attempt to reverse engineer, decompile, disassemble, or alter this software.
- 6. The user shall not let any other users use this software over a local network or the Internet.
- 7. The user shall not distribute, give, rent, lease, sell, or sublicense this software or the right to use this software to any third party.
- 8. The user shall respect the intellectual property rights of this software. In addition, the user shall recognize that this software is confidential and avoid disclosing this software to any third party.
- 9. The user agrees to comply with the Foreign Exchange and Foreign Trade Control Law, the Export Trade Control Order, the United States Export Administration Act and all applicable international and national laws and regulations that apply to this software directly or indirectly.
- 10.The user is allowed to use this software as is without any explicit or implicit guarantee. No implicit commercial guarantees or specific purpose applicability guarantees apply. Toshiba Carrier Corporation has no responsibility to guarantee the quality or performance of this software. Toshiba Carrier Corporation has no responsibility whatsoever for any damage, loss, cost or expense, incurred by the user, arising from the use of this software.
- 11.If the terms of this agreement are violated or this agreement is cancelled, the user shall uninstall and remove this software, and return the recording media and files (including copies) to Toshiba Carrier Corporation.
- 12.Toshiba Carrier Corporation reserves the right to terminate the use of this software and modify or improve this software at any time.
- 13.This agreement will be governed by and construed in accordance with the laws of Japan. (However, the applicable law selection rules are excluded. Hereinafter the same shall apply)

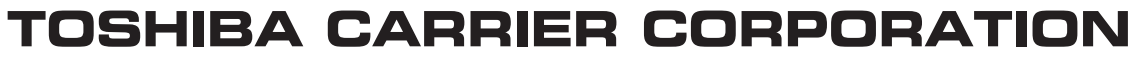

336 TADEHARA, FUJI-SHI, SHIZUOKA-KEN 416-8521 JAPAN

**DE93928201**